Zurich, le 15 mai 2015 **Statistique** 

# **Règles de cohérence dans les enquêtes au modèle basé sur le contenu**

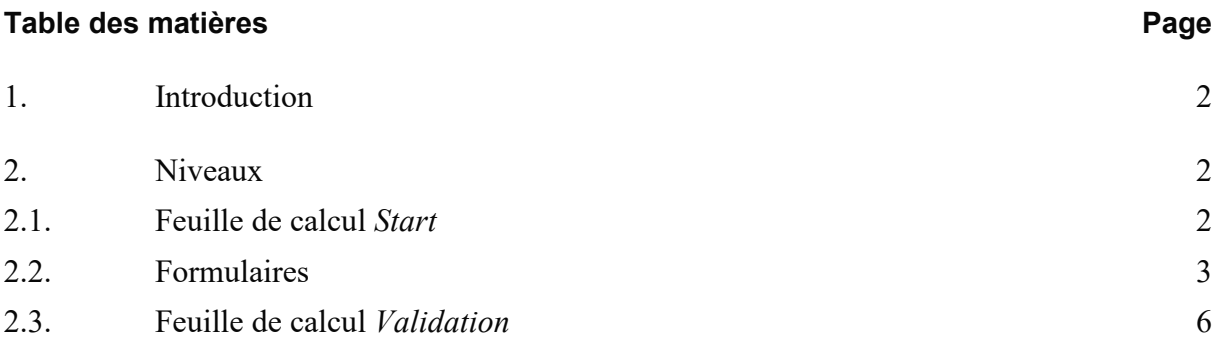

## <span id="page-1-0"></span>**1. Introduction**

Pour des raisons pratiques, les documents d'enquête Excel au modèle basé sur le contenu ne contiennent plus de calculs dans la zone de saisie. Cependant, ils comprennent des règles de cohérence, c'est-à-dire des fonctions Excel, en dehors de la zone de saisie. Ces règles aident les personnes concernées à remplir correctement les relevés.

Si le relevé est livré au format XML, les règles de cohérence enregistrées dans chaque document d'enquête Excel servent à la compréhension. Il est possible d'importer un relevé au format XML dans le document d'enquête Excel pour le valider à l'aide des règles de cohérence<sup>[1](#page-1-3)</sup>.

Le présent document explique le fonctionnement et le maniement des règles de cohérence. Ces règles sont enregistrées à trois niveaux dans les documents d'enquête: sur la feuille de calcul *Start*, sur les formulaires (feuilles de calcul à remplir) et sur la feuille de calcul *Validation*.

## <span id="page-1-1"></span>**2. Niveaux**

#### <span id="page-1-2"></span>**2.1. Feuille de calcul** *Start*

La feuille de calcul *Start* présente le nombre de messages d'erreur et d'avertissements par feuille de calcul (voir illustration 1). Il se peut que des messages d'erreur s'affichent à l'ouverture d'un document d'enquête vide. Cela tient en règle générale au fait que certaines cellules sont vides alors qu'elles devraient contenir des données. Ces messages ne devraient donc plus s'afficher une fois la saisie terminée. Il est en outre conseillé de contrôler les avertissements.

La Banque nationale suisse (BNS) vérifie la cohérence des relevés lors du traitement. Si elle constate la présence de messages d'erreur ou d'avertissements, elle peut refuser un relevé et exiger sa rectification.

<span id="page-1-3"></span>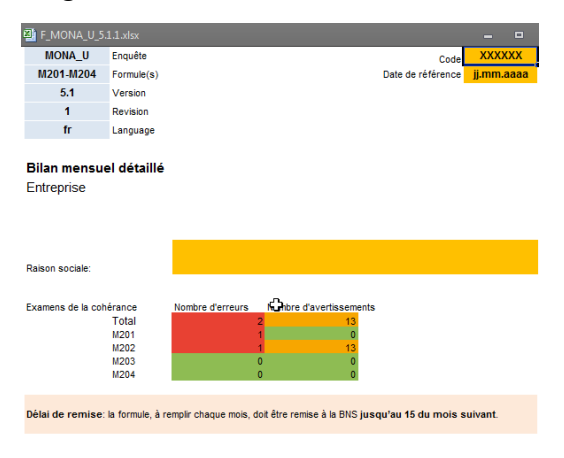

 $^1$  Voir les informations disponible su[r www.snb.ch,](http://www.snb.ch/) Statistiques/ Enquêtes/ Format de livraison.

#### Illustration 1

Un double-clic sur la cellule affichant le nombre de messages d'erreur (rouge) ou d'avertissements (orange) permet d'accéder à la feuille de calcul correspondante.

Selon le paramétrage, Excel permet ou non de modifier une cellule, après avoir effectué un double-clic dessus.

Pour les documents d'enquête de la BNS, il est conseillé d'empêcher la modification après double-clic afin d'éviter des modifications involontaires des règles de cohérence. Pour cela, il faut décocher la case *Modification directe*, qui se trouve dans le menu *Fichier*, sous *Options*, *Options Avancées* (voir illustration 2). Les explications données dans ce document supposent que cette case a été décochée. Excel 2010 a été utilisé pour les captures d'écran représentées dans ce document.

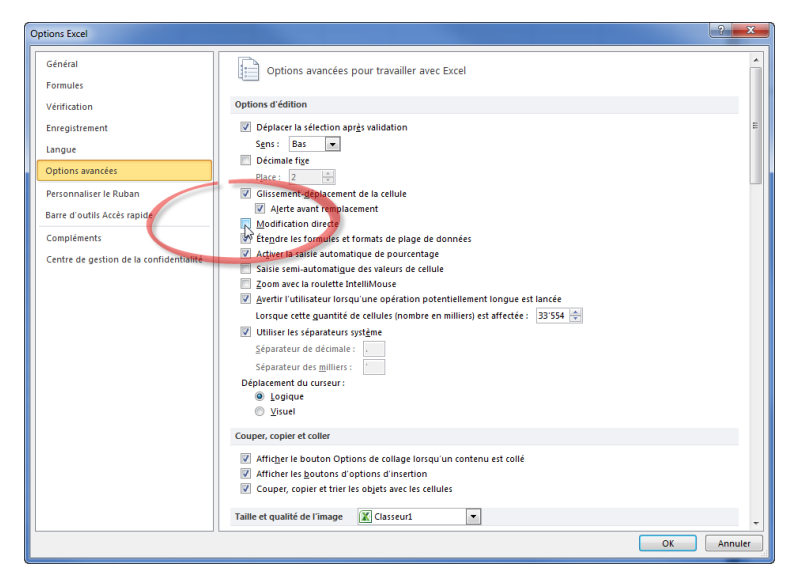

Illustration 2: Désactiver la Modification directe.

### <span id="page-2-0"></span>**2.2. Formulaires**

Chaque formulaire (feuille de calcul à remplir) affiche le nombre d'erreurs et d'avertissements en haut à gauche (voir illustration 3).

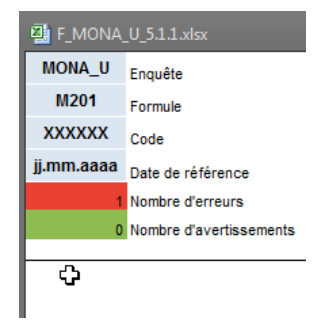

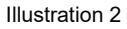

Dans un formulaire, les règles de cohérence sont intégrées à trois endroits par rapport à la zone de saisie: à droite, en dessous ainsi qu'en bas à droite (voir illustration 4).

- À droite de la zone de saisie se trouvent les règles qui vérifient les postes au sein d'une ligne.
- En dessous de la zone de saisie se trouvent les règles qui vérifient les postes au sein d'une colonne.
- En bas à droite de la zone de saisie se trouvent toutes les autres règles, par exemple les règles qui comparent les postes de plusieurs feuilles de calcul.

|        | Colonnes                                                                                   |                                                                                                    |
|--------|--------------------------------------------------------------------------------------------|----------------------------------------------------------------------------------------------------|
| Lignes | Zone de saisie                                                                             | Règles qui portent sur chaque ligne<br>Exemple: total des monnaies saisies sur une ligne                                 |
|        | Règles qui portent sur chaque colonne<br>Exemple: total de tous le postes = total du bilan | Autres règles, notamment la<br>comparaison de postes dans<br>différentes feuilles de calcul<br>Exemple: actifs = passifs |

Illustration 3: Emplacement des règles dans un formulaire.

Il se peut que des messages d'erreur et des avertissements s'affichent pendant la saisie de données, mais qu'ils disparaissent dès que le relevé est complètement rempli. S'il devait en rester, un clic sur *ERROR* ou *WARNING* permet de mettre en surbrillance les postes qui ne respectent pas la règle de cohérence, dans la mesure où ces postes se trouvent sur la même feuille de calcul (voir illustration 5).

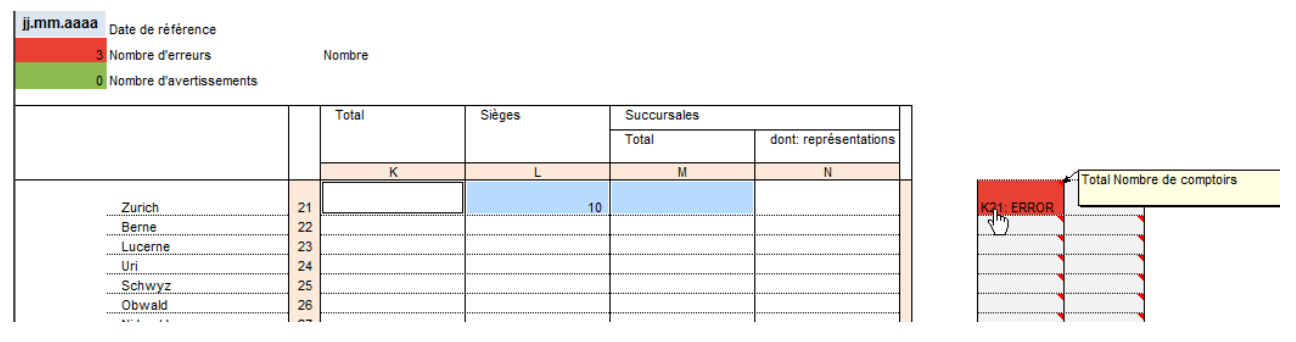

Illustration 4: Un message d'erreur est généré car aucune valeur n'est inscrite sous Total.

Il est également possible de cliquer dans la barre de formule afin d'afficher les postes faisant partie de la règle (voir illustration 6). Il faut alors veiller à ne pas modifier la règle.

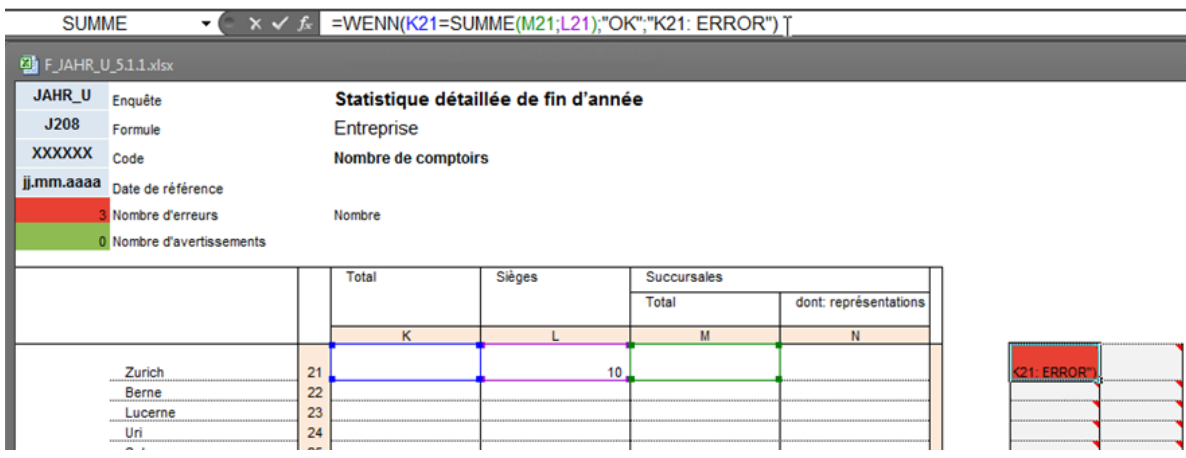

Illustration 5: Un clic dans la barre de formule suffit pour afficher les postes faisant partie de la règle.

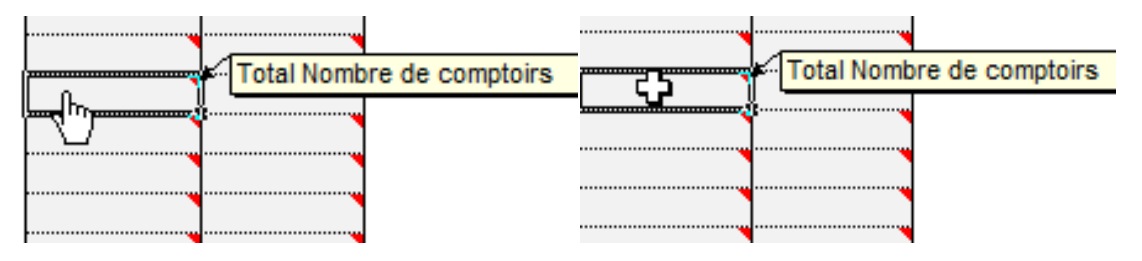

Illustration 6: Les postes faisant partie de la règle s'affichent aussi dans les cellules contenant une règle mais ne présentant pas d'erreur ou d'avertissement. Pour cela, il faut déplacer la souris dans la partie gauche de la cellule jusqu'à ce que le pointeur de souris devienne une main, puis cliquer.

Le résultat de la règle est également affiché dans la feuille de calcul *Validation* (voir 2.3).

Afin de comprendre le calcul effectué par une règle, on peut utiliser l'*Évaluation de formule* d'Excel, qui se trouve dans l'onglet *Formules*, dans le groupe *Audit de formules* (voir illustration 8). Pour pouvoir utiliser les autres fonctionnalités de ce groupe, il est nécessaire de désactiver la protection de la feuille.

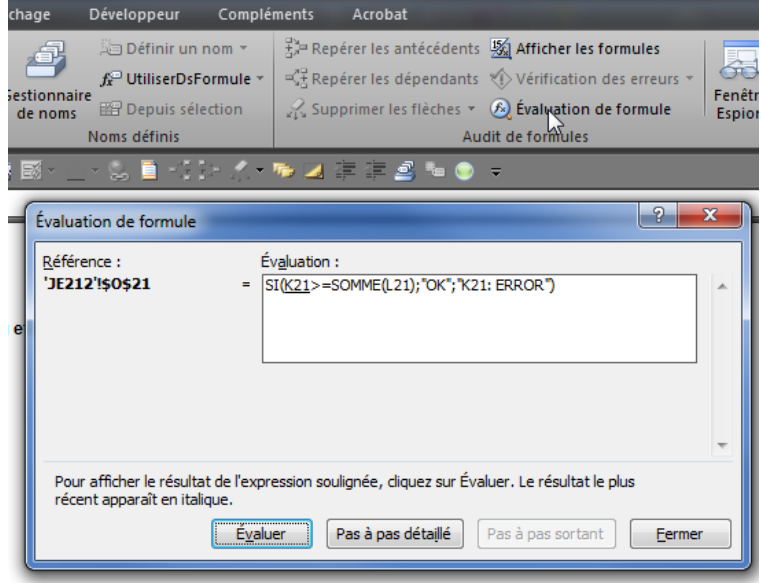

Illustration 7: Utilisation de l'Évaluation de formule.

#### <span id="page-5-0"></span>**2.3. Feuille de calcul** *Validation*

Toutes les règles de cohérence utilisées dans le document d'enquête sont également affichées dans la feuille de calcul *Validation*. En haut à droite se trouve un récapitulatif des messages d'erreur et des avertissements par feuille de calcul. Un double-clic sur la cellule affichant le nombre de messages d'erreur (rouge) ou d'avertissements (orange) permet d'accéder à la feuille de calcul correspondante.

Dans la partie inférieure du tableau, chaque règle est décrite sur une ligne. La colonne *Code de la règle* contient un hyperlien vers la feuille de calcul correspondante, où tous les postes faisant partie de la règle sont mis en surbrillance, dans la mesure où ils se trouvent sur la même feuille de calcul.

La colonne *Règle basé sur le contenu* définit les postes par les clés basées sur le contenu. Ces informations sont utiles pour les établissements qui utilisent à la fois les formats XML et Excel.

La colonne *Évaluation* présente le résultat de la règle (*OK*, *ERROR* ou *WARNING*).

Un filtre peut être appliqué à la feuille de calcul pour améliorer la lisibilité et, par exemple, afficher uniquement les erreurs ou les avertissements.

Si on a modifié des données dans des feuilles de calcul, il peut être nécessaire d'actualiser le filtre en le sélectionnant à nouveau.

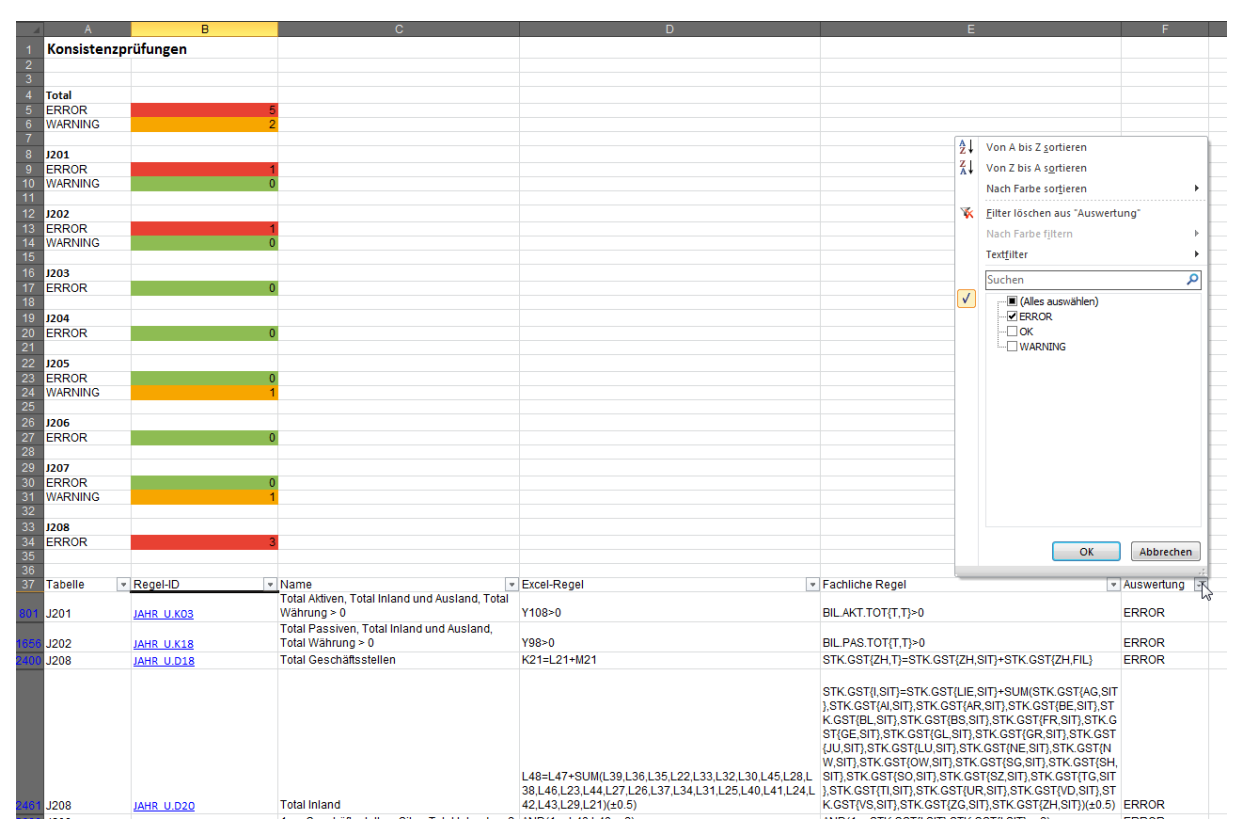

Illustration 8: Feuille de calcul Validation et utilisation de filtres.